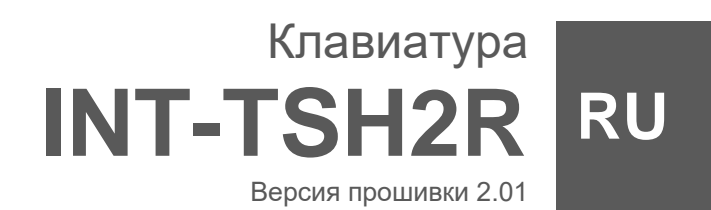

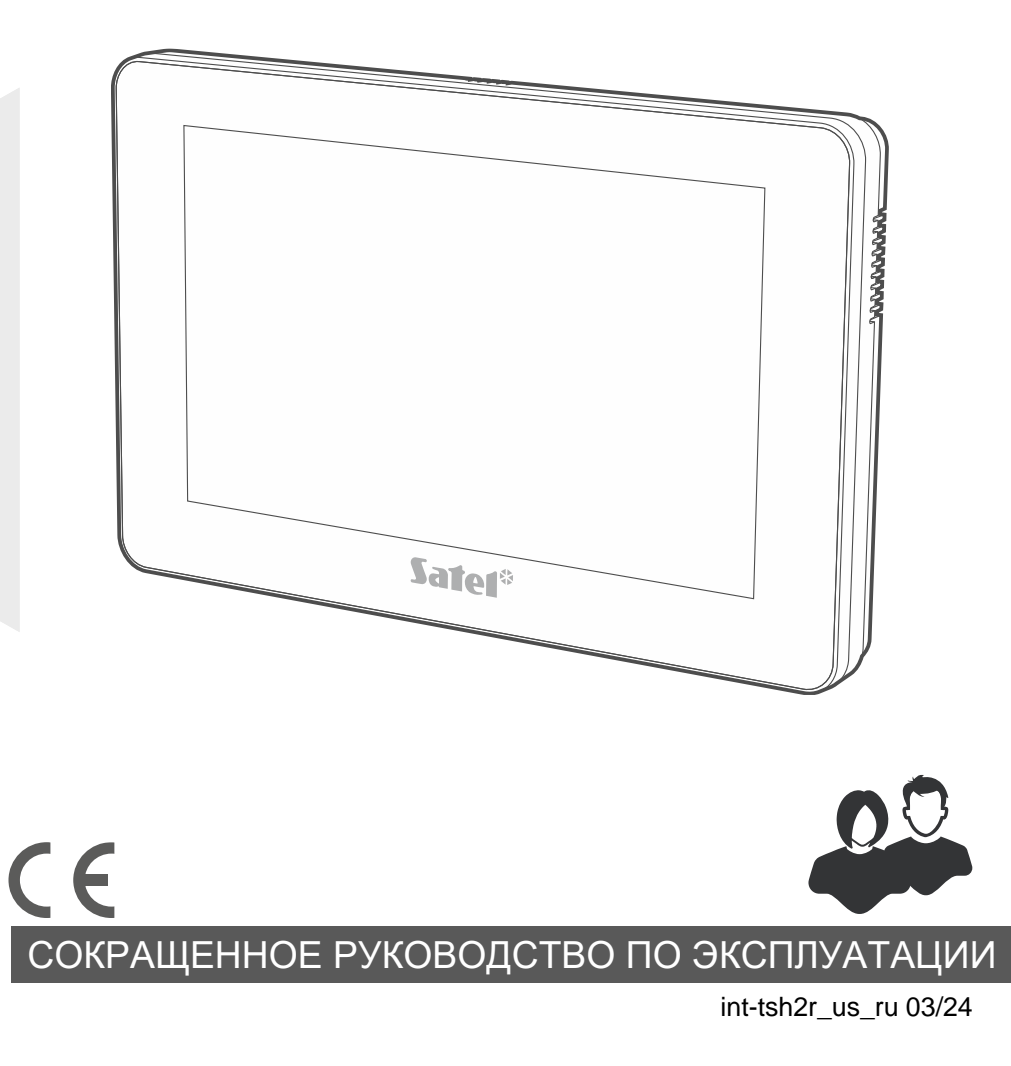

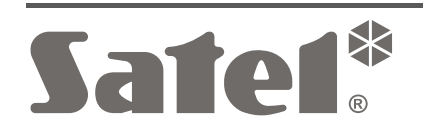

SATEL sp. z o.o. • ул. Budowlanych 66 • 80-298 Gdańsk • POLAND тел. +48 58 320 94 00 **www.satel.pl**

**Полная версия руководства находится на сайте www.satel.pl. Отсканируйте QRкод, чтобы перейти на наш сайт и скачать руководство.**

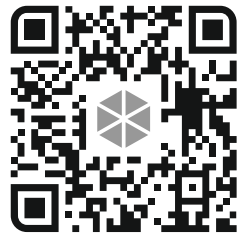

Запрещается вносить в конструкцию устройства какие-либо неавторизованные производителем изменения и самостоятельно производить его ремонт, так как это однозначно с потерей гарантийных прав.

**Настоящим компания SATEL sp. z o.o. заявляет, что тип радиоустройства INT-TSH2R соответствует Директиве Совета Европы 2014/53/EU. Полный текст декларации о соответствии ЕС находится на сайте: www.satel.pl/ce**

#### **Иконки в руководстве**

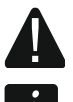

Предупреждение – информация по безопасности пользователей, устройств и т. д.

Примечание – подсказка или дополнительная информация.

# СОДЕРЖАНИЕ

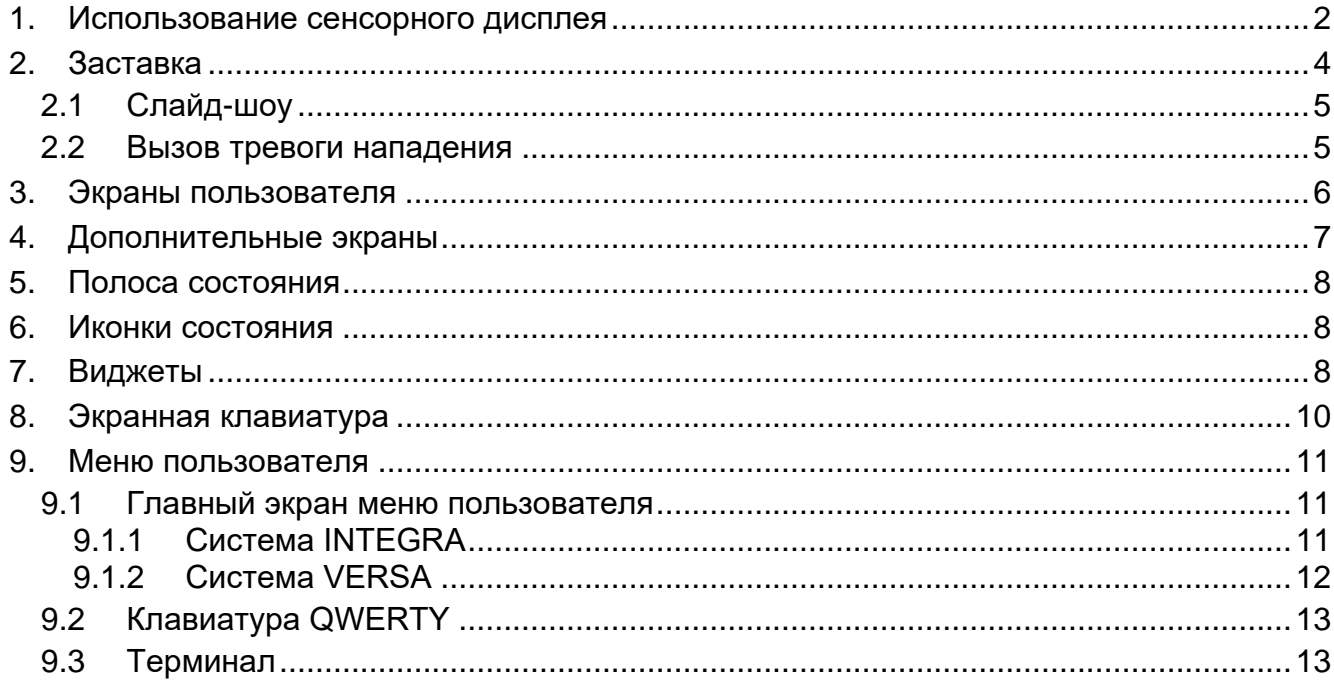

Настоящее руководство содержит основную информацию об эксплуатации клавиатуры INT-TSH2R с настройками по умолчанию. Благодаря функциям, доступным в меню пользователя, клавиатура обеспечивает управление системой охранной сигнализации с любыми настройками. Также клавиатура дает возможность подготовить экраны пользователя, благодаря которым установщик лучше адаптирует клавиатуру к потребностям пользователей данной системы охранной сигнализации. Установщик может добавлять новые экраны пользователя и размещать на них виджеты, которые Вы используете для повседневного управления системой охранной сигнализации. Он может также по Вашему желанию персонализировать вид экрана, то есть подобрать соответствующие цвета виджетов, шрифты и фон. В качестве фона экрана могут использоваться указанные Вами графические файлы.

Попросите установщика подготовить руководство по эксплуатации клавиатуры, которую он настроил. В руководстве должны содержаться все изменения по отношению к заводским настройкам. Установщик должен также провести для Вас обучение по управлению системой охранной сигнализации с помощью клавиатуры INT-TSH2R.

### <span id="page-3-0"></span>**1. Использование сенсорного дисплея**

На сенсорном дисплее отображается информация о состоянии системы, одновременно он предназначен для управления и настройки системы охранной сигнализации, а также для управления автоматизированным зданием.

Для управления системой охранной сигнализации можно использовать:

- экраны пользователя и дополнительные экраны, подготовленные для Вас установщиком,
- меню пользователя, подготовленное компанией SATEL.

Ниже представлены жесты, которые можно использовать.

#### **Касание**

Коснитесь пальцем элемента на экране.

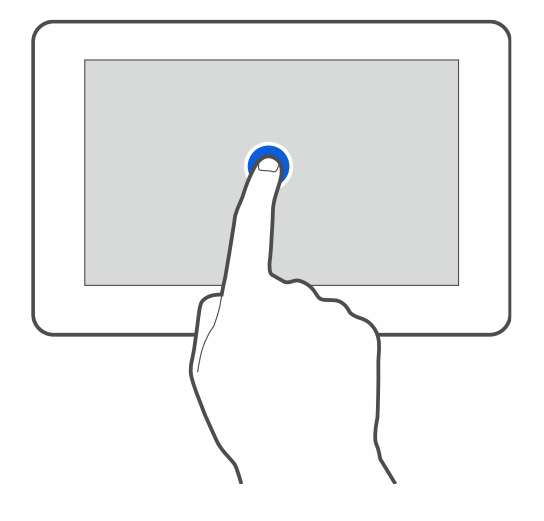

#### **Касание и удерживание**

Коснитесь пальцем элемента на экране и удерживайте 3 секунды.

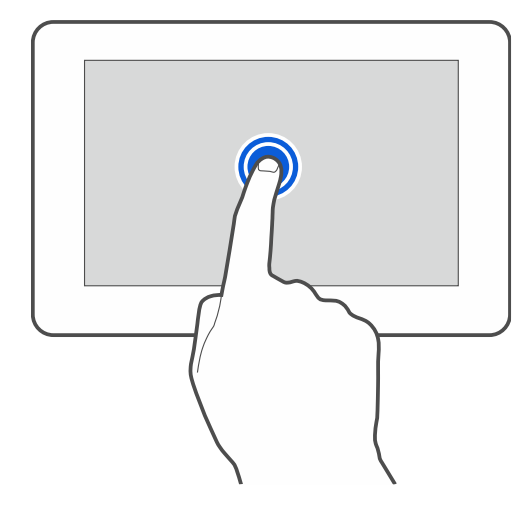

### **Сдвигание вверх / вниз**

Коснитесь пальцем экрана и сдвиньте палец вверх или вниз, чтобы:

- сдвинуть экран вверх / вниз (переход между заставкой / экраном пользователя / главным экраном меню пользователя),
- листать список.

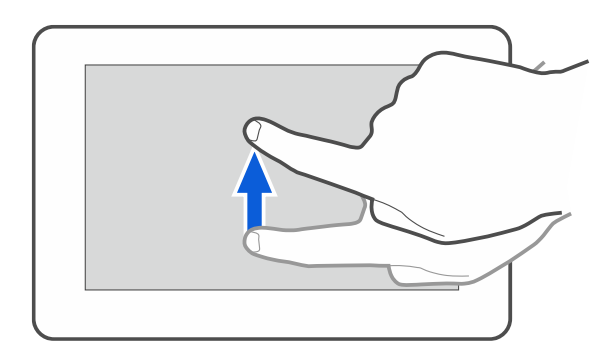

### **Сдвигание вправо / влево**

Коснитесь экрана пальцем и сдвиньте палец вправо или влево, чтобы сдвинуть экран вправо / влево (перейти к предыдущему / следующему экрану). В случае заставки этот жест выключает / включает слайд-шоу.

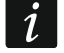

*Слайд-шоу доступно, если в клавиатуре установлена карта памяти, на которой сохранены графические файлы.*

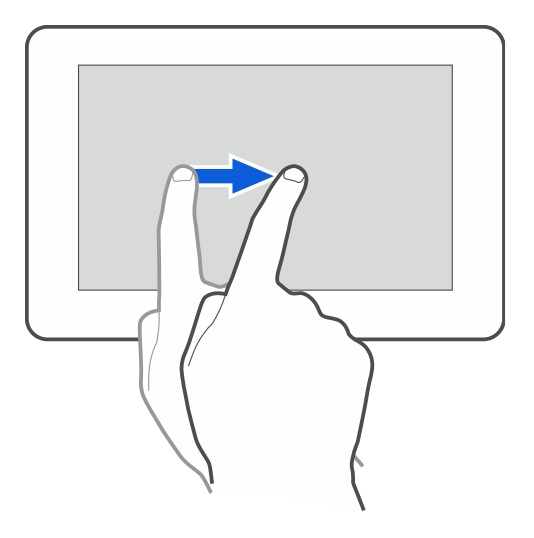

### **Сдвигание вправо от края (возврат к предыдущему экрану)**

Коснитесь пальцем экрана рядом с левым краем и сдвиньте палец вправо, чтобы вернуться к предыдущему экрану. Жест поддерживается в меню пользователя и в сервисном меню (не касается выхода из сервисного режима).

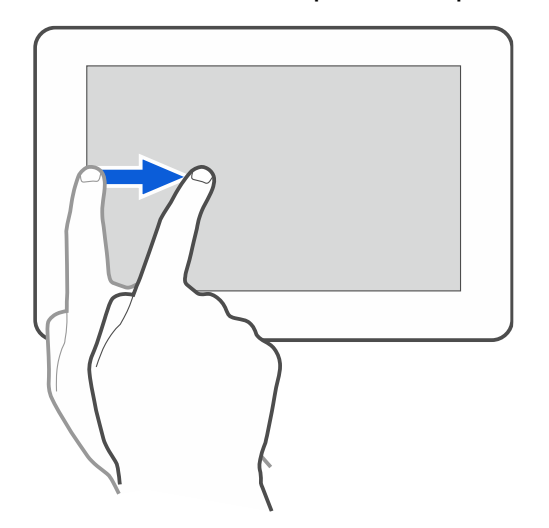

# <span id="page-5-0"></span>**2. Использование бесконтактной карты MIFARE® [INTEGRA]**

Системой охранной сигнализации INTEGRA можно управлять с помощью бесконтактных карт MIFARE®. Клавиатура различает поднесение и удержание карты (карту следует поднести к считывателю и удерживать 3 секунды). Узнайте у установщика, какая функция запускается при поднесении карты, какая – при удержании карты. Положение считывателя представлено на рисунке ниже.

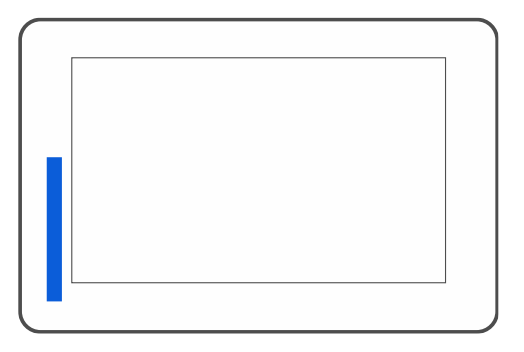

# **3. Заставка**

*Установщик может выключить заставку.*

Заставка может отображаться, когда клавиатура не используется. Время, после которого на неиспользуемой клавиатуре отобразится заставка, можно задать (см. полное руководство по эксплуатации).

Когда Вы используете клавиатуру, Вы можете вывести на экран заставку:

- листая вниз экран пользователя,
- листая вправо слайд-шоу.

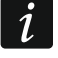

*Если Вы авторизовались, после отображения заставки произойдет автоматический выход.*

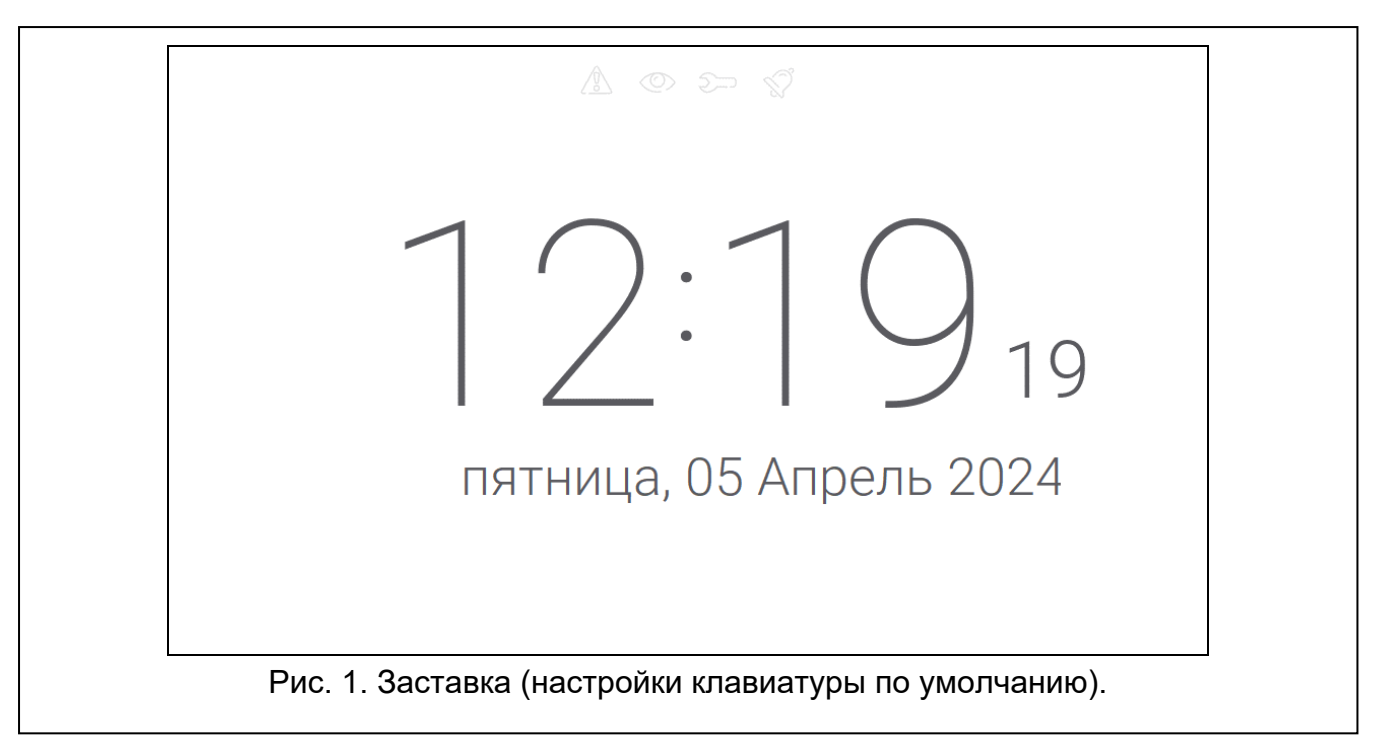

<span id="page-6-2"></span>На заставке клавиатуры с настройками по умолчанию (рис. [1\)](#page-6-2) отображаются:

- иконки состояния (см. с. [8\)](#page-9-1),
- время и дата,
- иконка  $\sqrt[\infty]{\mathbb{N}}$ , которая подсказывает, куда поднести карту MIFARE [INTEGRA].

Установщик может добавить на экран дополнительные виджеты, сообщающие о состоянии системы охранной сигнализации (см. [«Виджеты»](#page-9-2), с. [8\)](#page-9-2). Когда отображается заставка, можно:

- коснуться экрана, чтобы отобразился экран пользователя,
- сдвинуть экран влево, чтобы включить слайд-шоу.

### <span id="page-6-0"></span>**3.1 Слайд-шоу**

 $\boldsymbol{i}$ 

*Если установщик выключил заставку, слайд-шоу недоступно.*

На клавиатуре может отображаться слайд-шоу, если установщик установил в клавиатуре карту памяти с сохраненными на ней графическими файлами.

Когда отображается слайд-шоу, можно:

- коснуться экрана, чтобы отобразился экран пользователя,
- сдвинуть экран вправо, чтобы отобразилась заставка.

### <span id="page-6-1"></span>**3.2 Вызов тревоги нападения**

Когда на экране отображается заставка или слайд-шоу, можно вызвать тревогу нападения, касаясь экрана на 3 секунды. Установщик определяет, будет ли вызвана громкая тревога нападения (сигнализируемая системой охранной сигнализации) или тихая тревога нападения (без сигнализации). Тихая тревога нападения полезна, если прибор передает события на ПЦН, и посторонние не должны узнать о поднятой тревоге.

## <span id="page-7-0"></span>**4. Экраны пользователя**

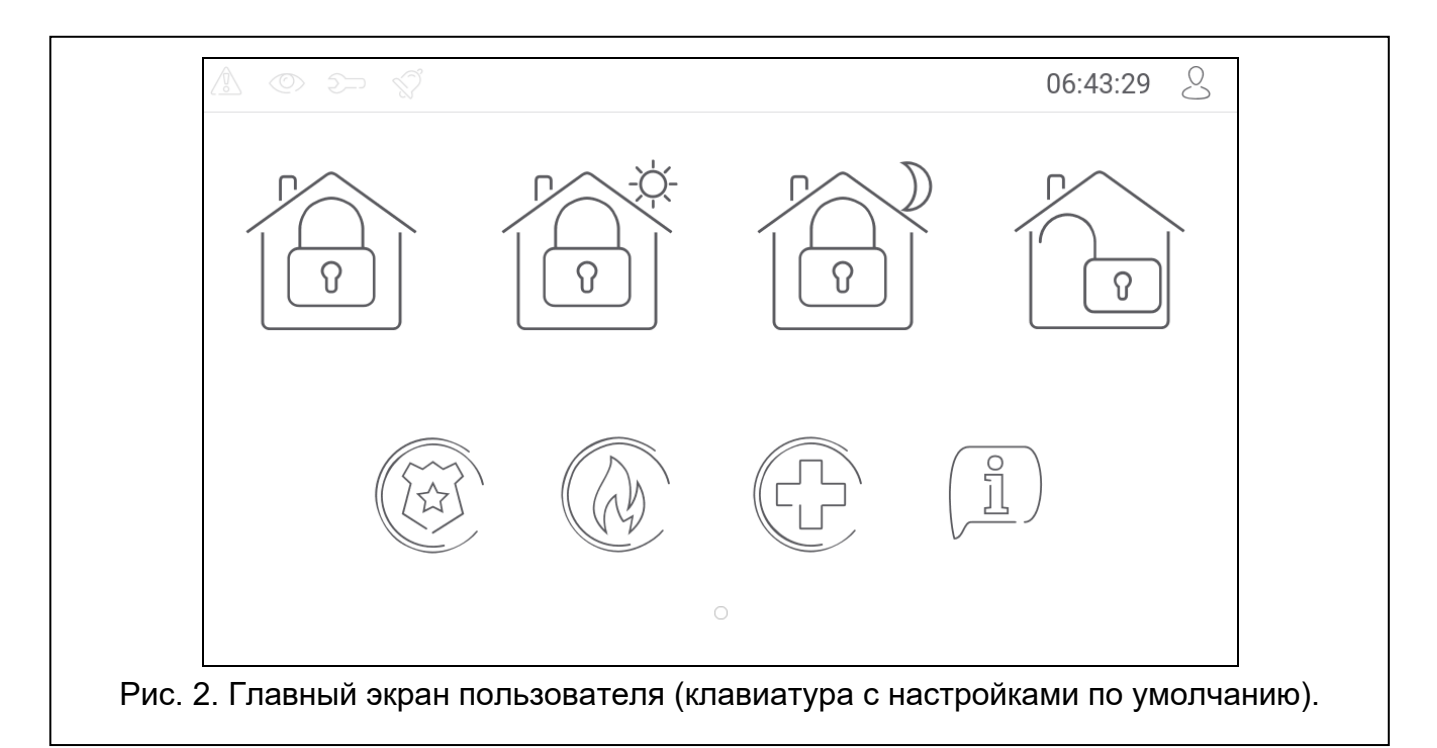

Если Вы коснетесь экрана, когда отображается заставка или слайд-шоу, то перейдете на главный экран пользователя.

*Если установщик отключил заставку, главный экран пользователя отображается, когда клавиатура не используется.*

Для клавиатуры с настройками по умолчанию доступен только один экран пользователя. Установщик может создать следующие экраны пользователя и выбрать один из них главным, то есть отображающимся первым. Сдвиньте экран влево / вправо, чтобы перейти на другой экран пользователя (если установщик создал его). Внизу экрана в графической форме отображается информация о том, какой из экранов пользователя отображается сейчас.

На экране пользователя отображаются:

- полоса состояния (см. с. [8\)](#page-9-3),
- виджеты, предназначенные для управления системой охранной сигнализации, сообщающие о состоянии системы охранной сигнализации и т. п. (см. [«Виджеты»](#page-9-2), с. [8\)](#page-9-2).

Запуск функции с помощью виджета может требовать введения пароля, поэтому при касании виджета может отобразиться клавиатура (см. с. [10\)](#page-11-0). После введения пароля функция запускается, а также выполняется авторизация. После авторизации запуск функции с помощью виджета не требует повторного ввода пароля.

Ниже представлены виджеты, доступные на главном экране пользователя на клавиатуре с настройками по умолчанию.

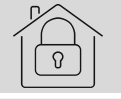

коснитесь, чтобы включить полную охрану.

коснитесь, чтобы:

- в системе INTEGRA: включить охрану без внутренних зон,
- в системе VERSA / PERFECTA 64 M: включить дневную охрану.

коснитесь, чтобы:

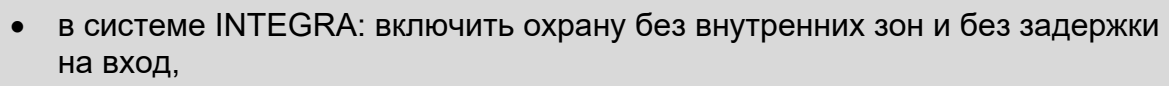

• в системе VERSA / PERFECTA 64 M: включить ночную охрану.

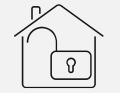

коснитесь, чтобы выключить охрану / сбросить тревогу.

коснитесь и удерживайте 3 секунды, чтобы вызвать тревогу нападения. Установщик определяет, будет ли вызвана громкая тревога нападения (сигнализируется системой охранной сигнализации) или тихая (без сигнализации).

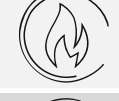

коснитесь и удерживайте 3 секунды, чтобы вызвать пожарную тревогу.

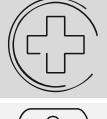

коснитесь и удерживайте 3 секунды, чтобы вызвать медицинскую тревогу («помощь»).

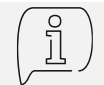

коснитесь, чтобы увидеть сообщение.

*Согласуйте с установщиком, какие дополнительные виджеты упрощают управление системой охранной сигнализации или устройствами домашней автоматики, подключенными к приемно-контрольному прибору. Только установщик может добавлять новые экраны пользователя, размещать на них виджеты и т. д.*

*Установщик может настроить клавиатуру так, чтобы доступ к экрану пользователя защищался паролем (перед отображением экрана пользователя отображается клавиатура).*

На экранах пользователя могут использоваться два различных фоновых изображения.

# <span id="page-8-0"></span>**5. Дополнительные экраны**

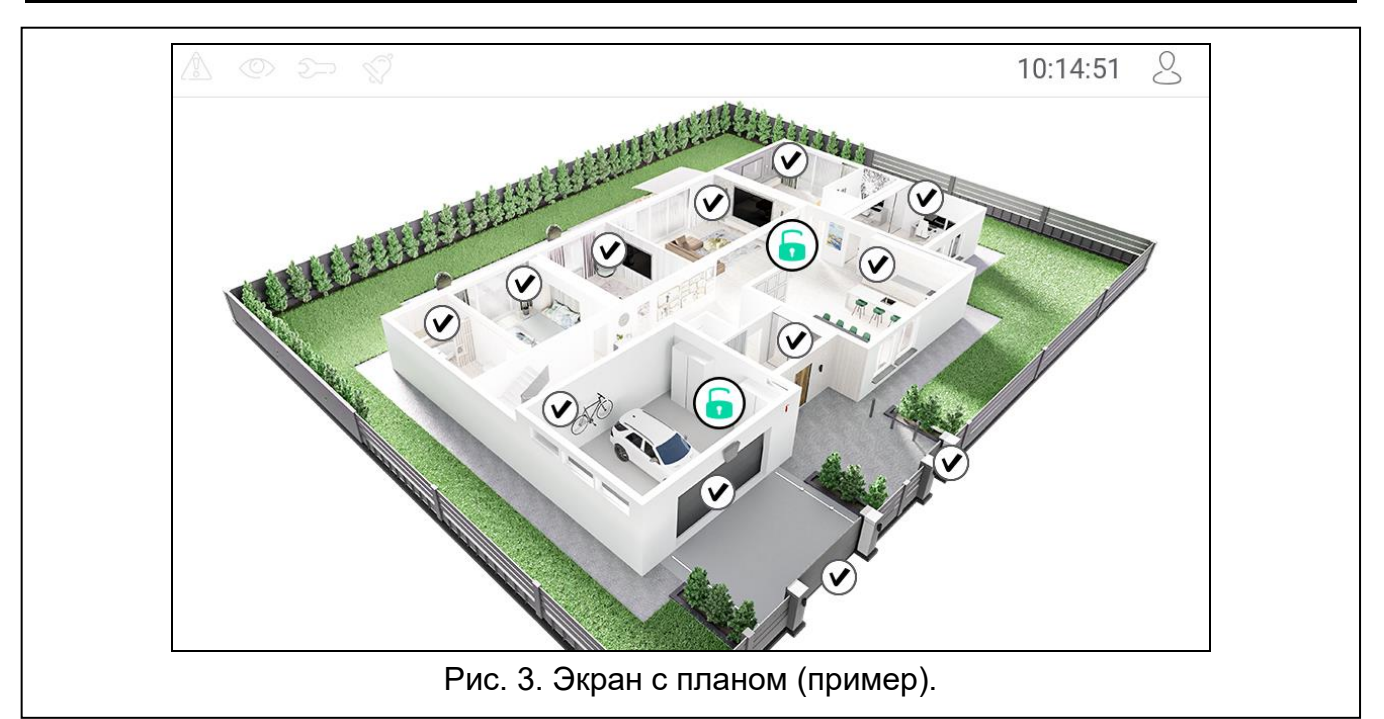

<span id="page-9-0"></span>Дополнительные экраны отличаются от экранов пользователя только тем, что каждый дополнительный экран может иметь собственное фоновое изображение. Благодаря этому дополнительные экраны могут использоваться для отображения планов объекта. Если должны отображаться изображения, отличающиеся от предложенных компанией SATEL, то установщик должен сохранить их на карте памяти, установленной в клавиатуре.

<span id="page-9-3"></span>Дополнительный экран отображается при касании виджета типа ссылка.

## **6. Полоса состояния**

Полоса состояния отображается поверх экранов пользователя и дополнительных экранов. На ней находятся:

- иконки состояния.
- название экрана (опция, которую ввел установщик),
- время,
- иконка  $\sim$ , Если Вы не авторизованы, коснитесь иконки, чтобы войти (отобразится клавиатура – см. с. [10\)](#page-11-0). Если Вы авторизованы, коснитесь иконки, чтобы выйти или перейти в меню пользователя.

### <span id="page-9-1"></span>**7. Иконки состояния**

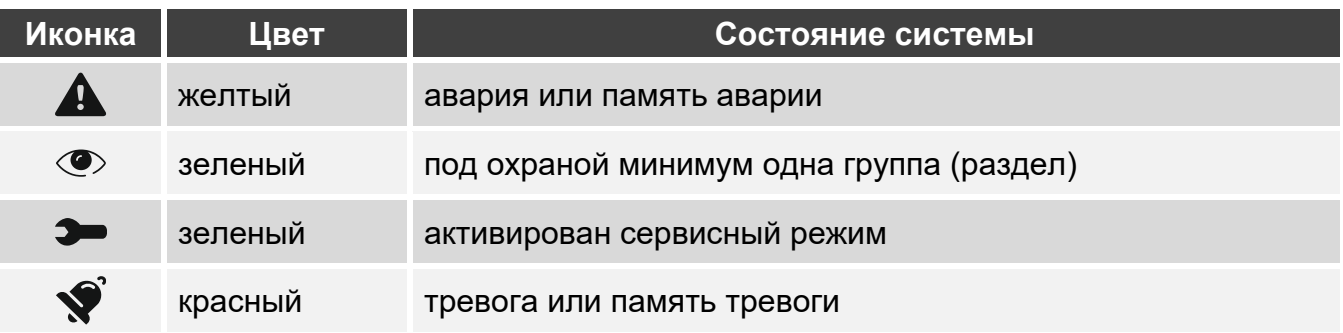

*Информация о режиме охраны может быть скрыта по прошествии времени, определенного установщиком.*

*Если установщик включил опцию «Grade 2» (INTEGRA / VERSA / PERFECTA 64M) / «Grade 3» (INTEGRA Plus):*

- − *информация о тревоге не отображается,*
- − *иконка сообщает об аварии / памяти аварии / тревоге / памяти тревоги / исключенных зонах.*

### <span id="page-9-2"></span>**8. Виджеты**

На экране могут отображаться следующие виджеты.

- **Текст** виджет отображает любой введенный установщиком текст или название элемента системы.
- **Состояние группы (раздела)** виджет отображает состояние группы с помощью иконок.

**Состояние зоны** – виджет может отображать состояние зоны с помощью:

- иконок, выбранных компанией SATEL (индикатор) отображаются разные состояния,
- текстовых сообщений (текст) сообщения информируют только о нормальном состоянии и нарушении,
- иконок, выбранных установщиком (иконка) отображаются только нормальное состояние и нарушение.

**Состояние выхода** – виджет может отображать состояние выхода с помощью:

- иконок, выбранных компанией SATEL (индикатор),
- текстовых сообщений (текст),
- иконок, выбранных установщиком (иконка).

**Температура** [INTEGRA / PERFECTA 64 M] – виджет отображает температуру. Информация о температуре предоставлена беспроводным устройством ABAX 2 / ABAX. Виджет недоступен в системе VERSA.

- **Дата/время** виджет отображает время и дату в формате, определенном установщиком.
- **Переключатель** иконку для виджета выбирает установщик. Коснитесь виджета, чтобы включить / выключить выход.
- **Прямоугольник** виджет отображает прямоугольник, который может быть любого цвета и может быть полупрозрачным. Это дополнительный графический элемент на экране, который может использоваться, например, для выделения части экрана.
- **Макрос** иконку для виджета выбирает установщик. Коснитесь виджета, чтобы запустить макрос. Макрос – последовательность действий, которые должен выполнить приемно-контрольный прибор. Макрос-команды создает установщик.
- **НАПАД./ПОЖ./МЕД.** виджет позволяет поднять тревогу  $(\&e^{\sqrt{x}})$  тревога нападения; - пожарная тревога;  $\begin{pmatrix} 1 & 1 \ 1 & 1 \end{pmatrix}$ - медицинская тревога «помощь»).

- **Информация** виджет отображается на экране в виде иконки  $(\frac{\text{N}}{2})$ . Коснитесь виджета, чтобы увидеть сообщение, введенное установщиком.
- **Ссылка** иконку для виджета выбирает установщик. Коснитесь виджета, чтобы перейти на дополнительный экран / вернуться с дополнительного экрана на экран пользователя.
- **Кнопка** иконку для виджета выбирает установщик. Виджет имеет две функции:

касание – коснитесь виджета, чтобы включить / выключить выход.

- касание и удержание коснитесь и удерживайте виджет, чтобы включить выход. Выход остается включенным, пока Вы удерживаете палец на виджете. Как только Вы уберете палец с виджета, выход будет выключен.
- **Аналоговое значение** [INTEGRA / VERSA] / **Потребление мощности**  [PERFECTA 64 M] – виджет отображает информацию о потреблении мощности устройством, подключенным к умной розетке ASW-200.
- **Термостат** [INTEGRA / PERFECTA 64 M] виджет отображается на экране с помощью иконки, внешний вид которой зависит от состояния термостатического выхода  $\mathsf{E}\,\mathsf{C}$

 $\texttt{[INTEGRA]}$  / термостата  $\texttt{[PERFECTA 64 M]}$  ( $\text{[I\!I\!]}$   $\text{[I\!I\!]}$   $\text{[I\!I\!]}$   $\text{[I\!I\!]}$   $\text{[I\!I\!]}$   $\text{[I\!I\!]}$   $\text{[I\!I\!]}$   $\text{[I\!I\!]}$   $\text{[I\!I\!]}$   $\text{[I\!I\!]}$   $\text{[I\!I\!]}$   $\text{[I\!I\!]}$   $\text{[I\!I$ виджета, чтобы изменить настройки температуры для термостатического выхода / термостата. Виджет недоступен в системе VERSA.

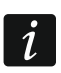

*Настройки термостатического выхода / термостата используются для определения параметров работы беспроводных радиаторных термостатов ART-200.*

# <span id="page-11-0"></span>**9. Экранная клавиатура**

Экранная клавиатура отображается, если необходим ввод пароля, например, для того чтобы получить доступ к меню пользователя. Ввод пароля может требоваться для получения доступа к экрану пользователя или дополнительному экрану либо для запуска функции с помощью виджета.

Введите пароль с помощью клавиш, обозначенных цифрами, и коснитесь

Если Вы ошиблись при вводе пароля, коснитесь  $(X)$  и введите пароль еще раз (если за минуту не будет введен верный пароль, это распознается как ввод неправильного пароля).

Если Вы коснетесь  $(X)$  перед вводом пароля, экранная клавиатура будет закрыта, и Вы вернетесь на предыдущий экран.

По умолчанию для ПКП серии INTEGRA заданы следующие пароли:

### **сервисный пароль: 12345**

#### **пароль администратора объекта 1: 1111**

По умолчанию для ПКП серии VERSA заданы следующие пароли:

#### **сервисный пароль: 12345**

#### **пароль пользователя 30: 1111**

По умолчанию для ПКП PERFECTA 64 M заданы следующие пароли:

### **сервисный пароль: 12345**

### **пароль пользователя 62: 1111**

*Если в системе была тревога, она сбрасывается после ввода пароля.*

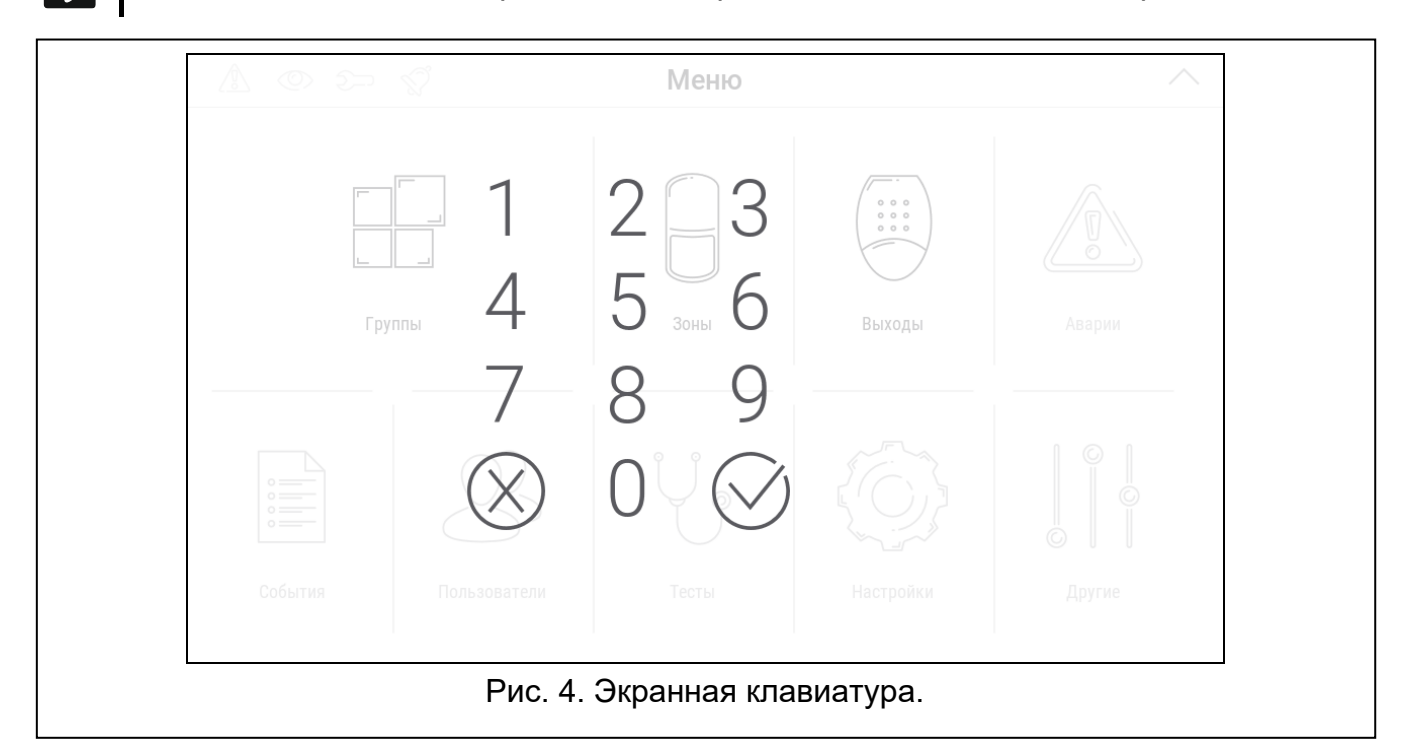

# <span id="page-12-0"></span>**10. Меню пользователя**

Сдвиньте вверх экран пользователя / дополнительный экран, чтобы перейти к меню пользователя. Меню пользователя доступно после ввода пароля, поэтому вначале отображается клавиатура (если Вы авторизовались на экране пользователя, меню отображается сразу же).

В левом верхнем углу экрана отображаются иконки состояния (см. с. [10\)](#page-11-0).

### <span id="page-12-1"></span>**10.1Главный экран меню пользователя**

### <span id="page-12-2"></span>**10.1.1 Система INTEGRA**

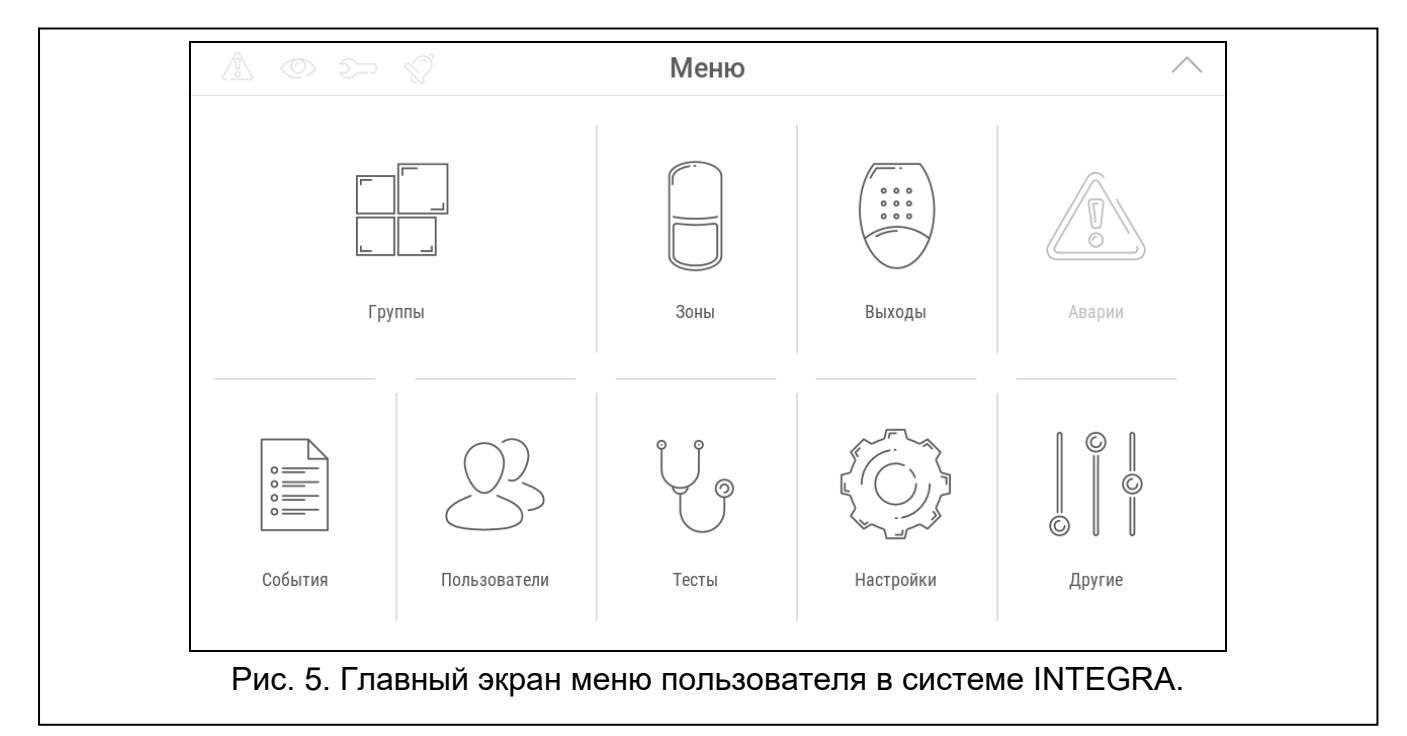

Ниже представлены функции, доступные на главном экране меню пользователя.

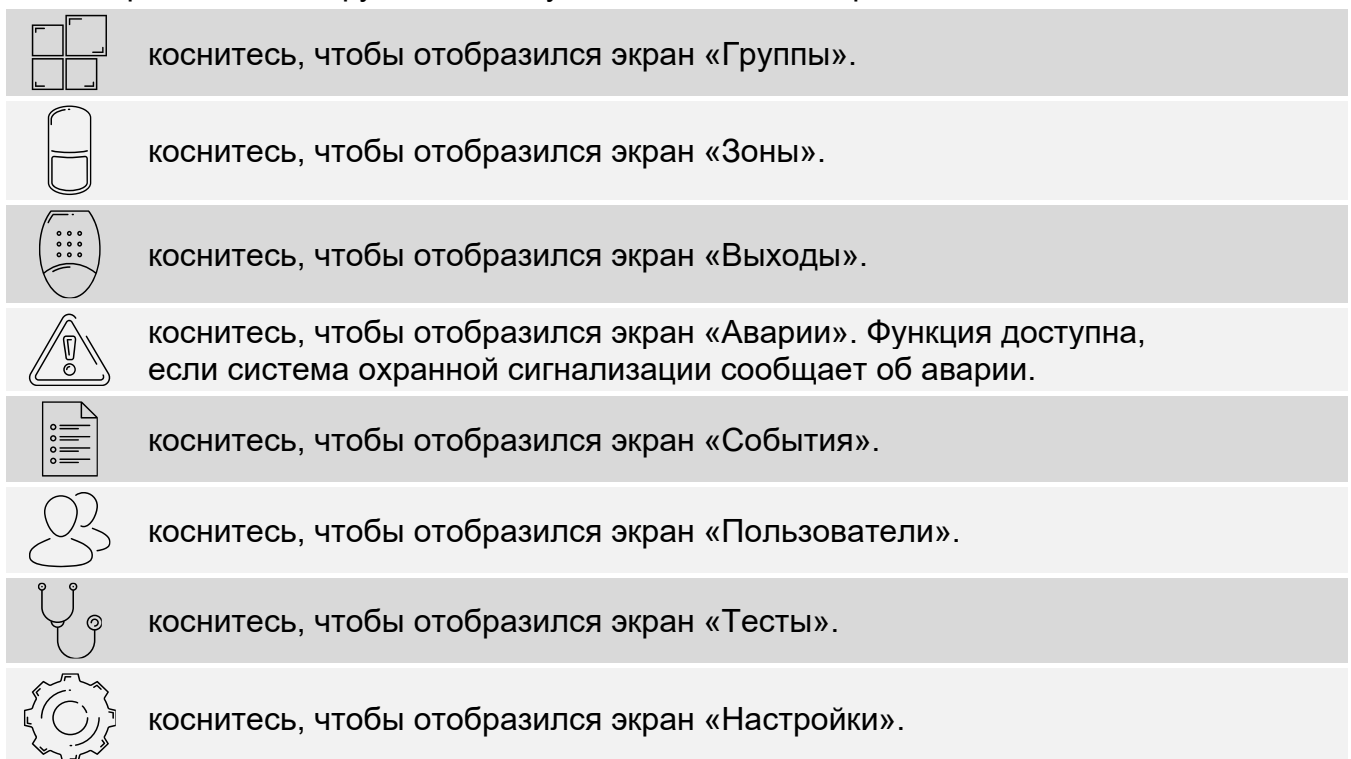

Ö коснитесь, чтобы отобразился экран «Другие».

Если иконка серого цвета, функция недоступна.

В правом верхнем углу экрана отображается иконка  $\curvearrowright$  (коснитесь, чтобы выйти из меню пользователя).

## <span id="page-13-0"></span>**10.1.2 Система VERSA / PERFECTA 64 M**

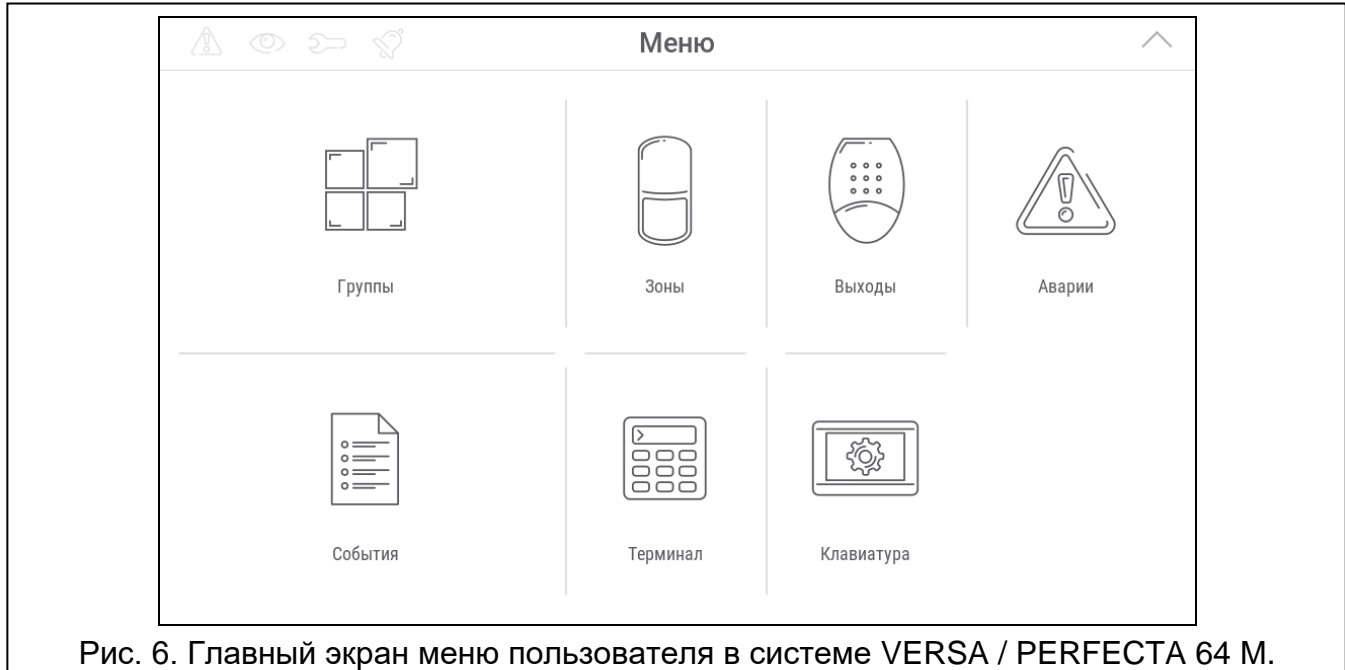

Ниже представлены функции, доступные на главном экране меню пользователя.

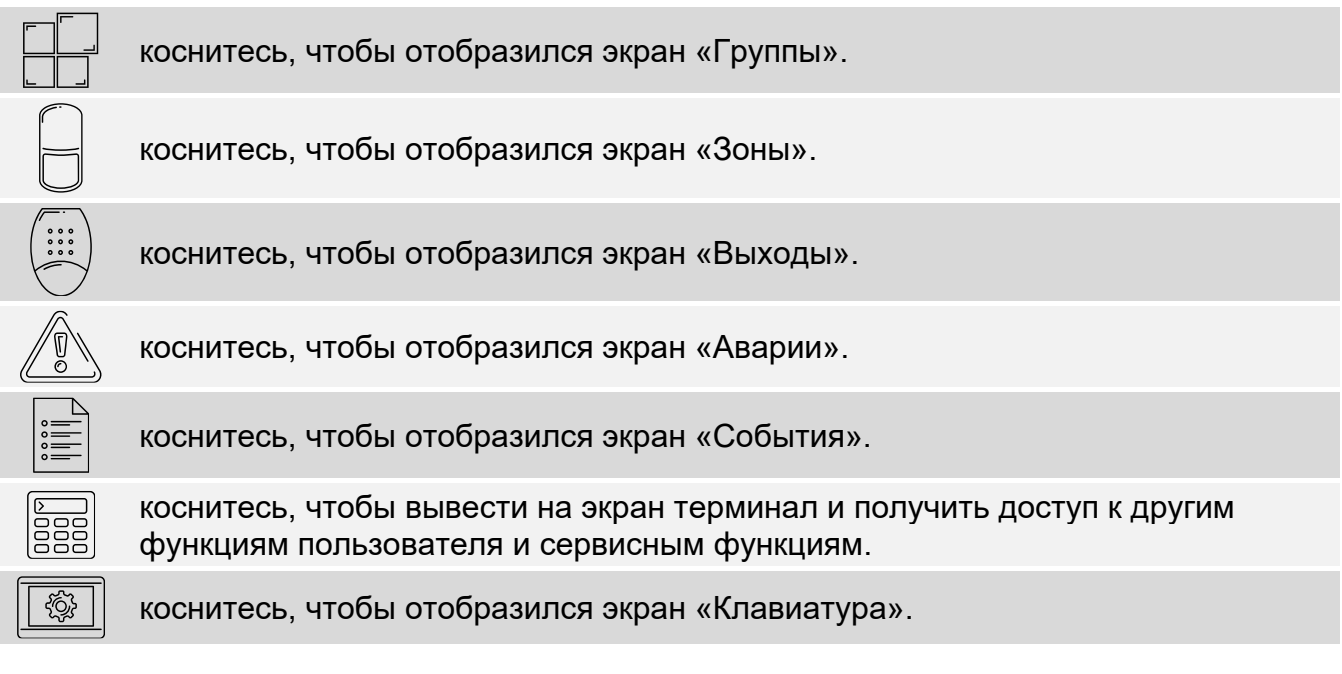

Если иконка серого цвета, функция недоступна.

В правом верхнем углу экрана отображается иконка  $\land$  (коснитесь, чтобы выйти из меню пользователя).

# <span id="page-14-0"></span>**10.2 Клавиатура QWERTY**

Клавиатура QWERTY предназначена для ввода текста. Она отображается при поиске элементов на некоторых экранах.

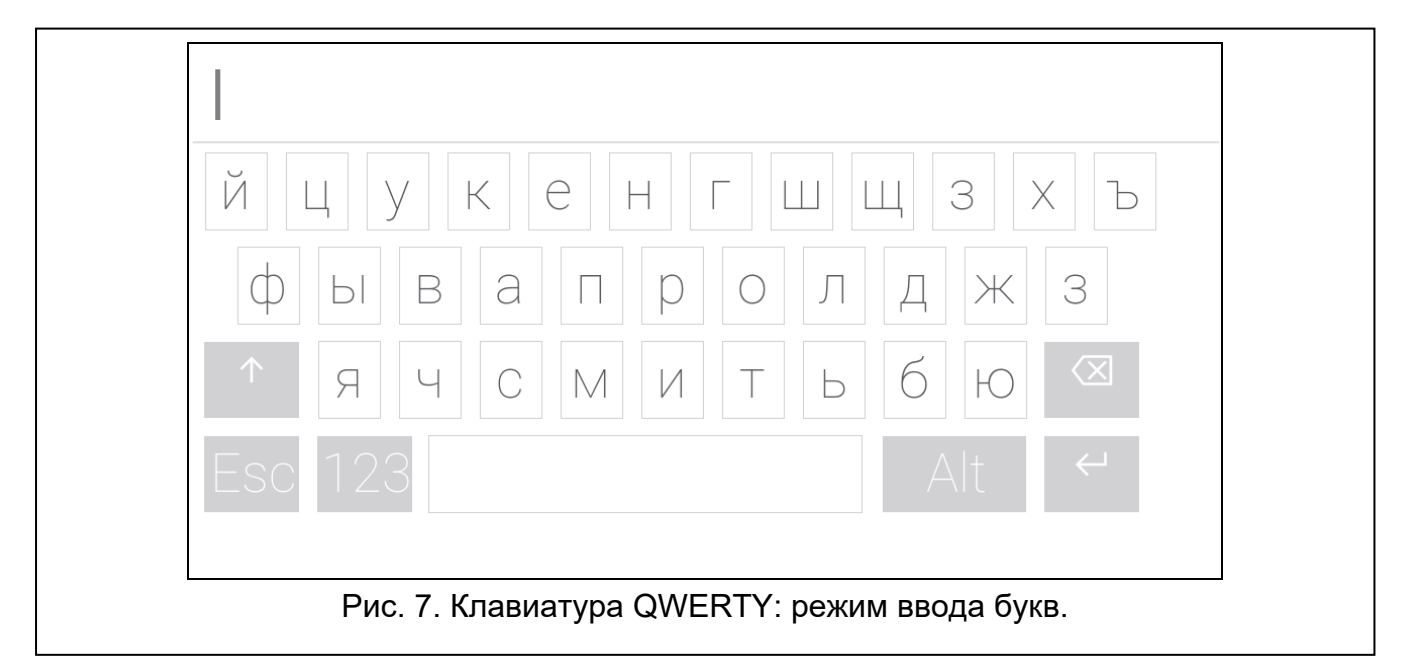

Введенный текст отображается в поле над клавишами.

Кроме клавиш, предназначенных для ввода символов, доступны специальные клавиши.

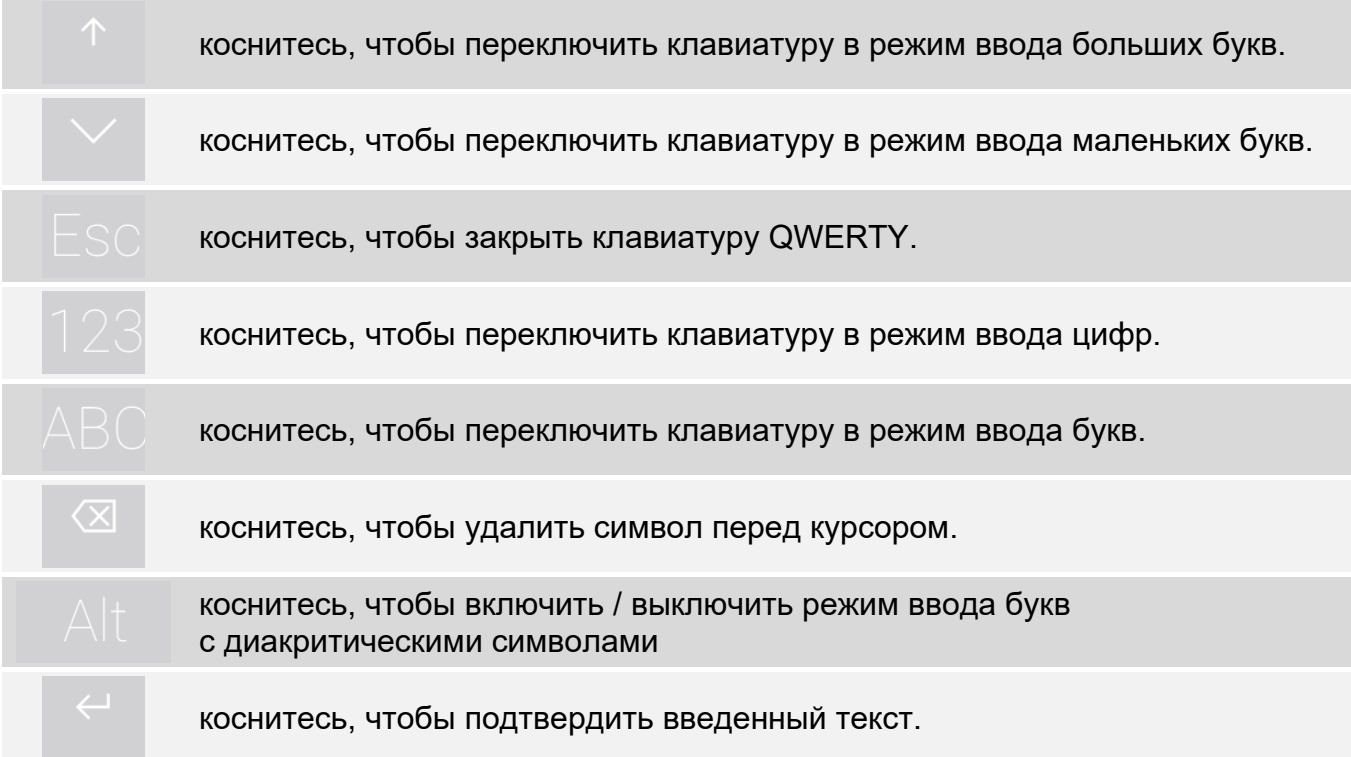

### <span id="page-14-1"></span>**10.3 Терминал**

Терминал позволяет вводить данные и осуществлять настройку таким же образом, как ЖКИ-клавиатура с текстовым меню. В системе INTEGRA он отображается после

 $\odot$ 

запуска некоторых функций пользователя и сервисных функций ( действует как

 $\circledR$  $\frac{4}{\pi}$ . Действует как  $\frac{4}{\pi}$ ). В системе VERSA / PERFECTA 64 М он отображается по касанию иконки  $\sqrt{\frac{1}{6888}}$  на главном экране меню пользователя (обеспечивает доступ к функциям пользователя и сервисным функциям).

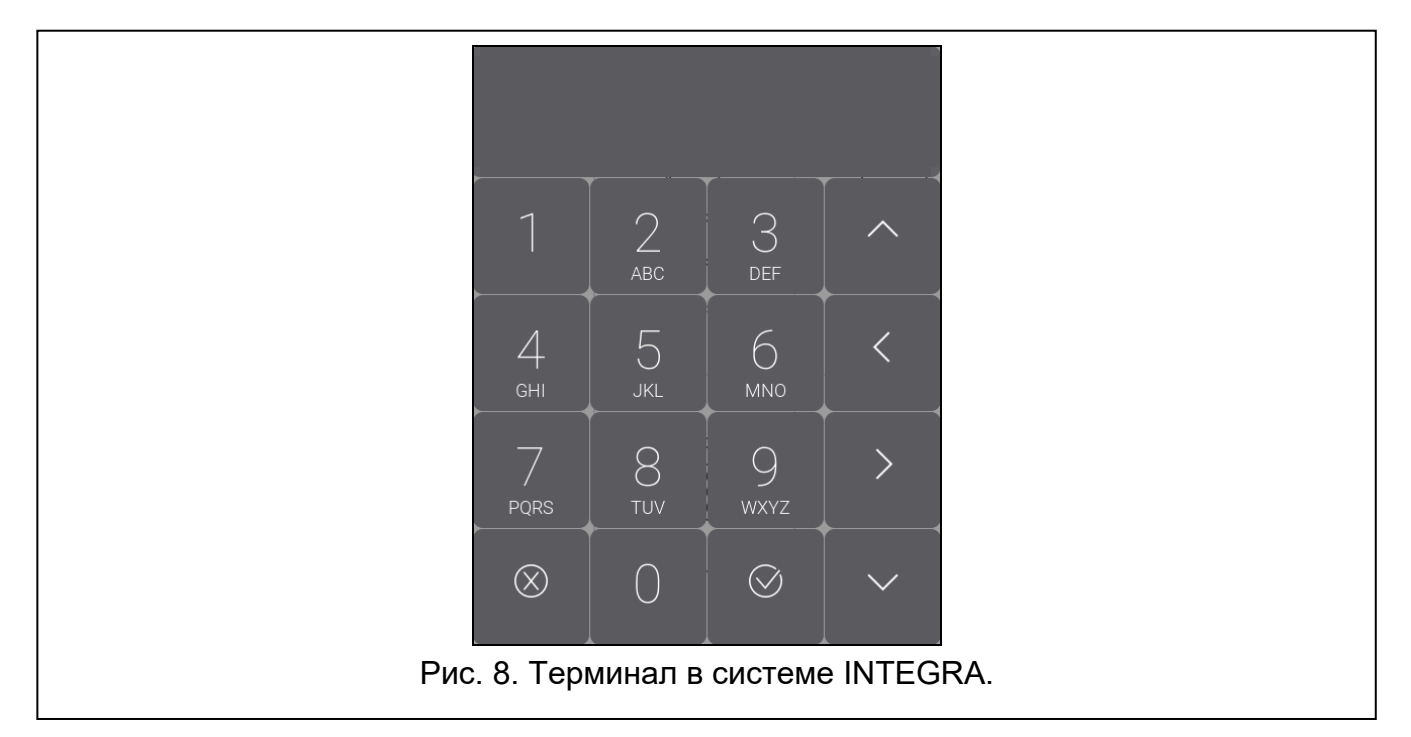

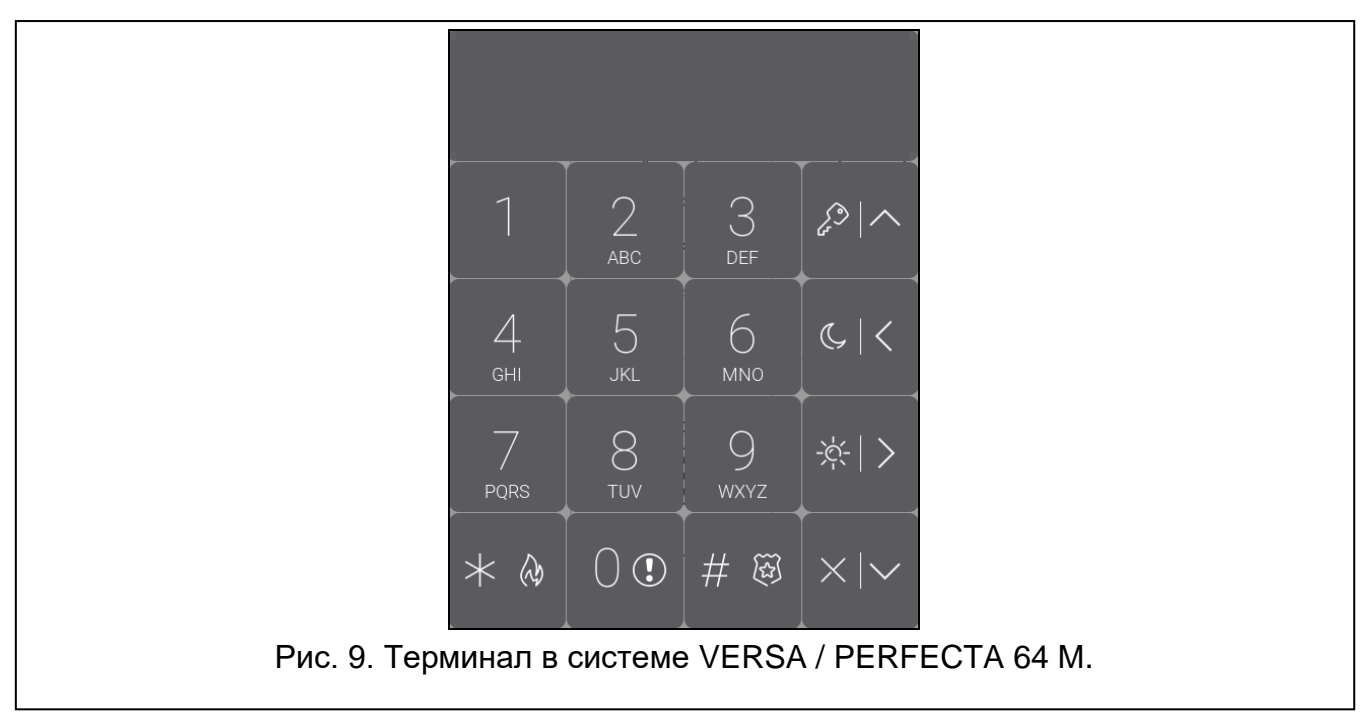